**BurnIt**

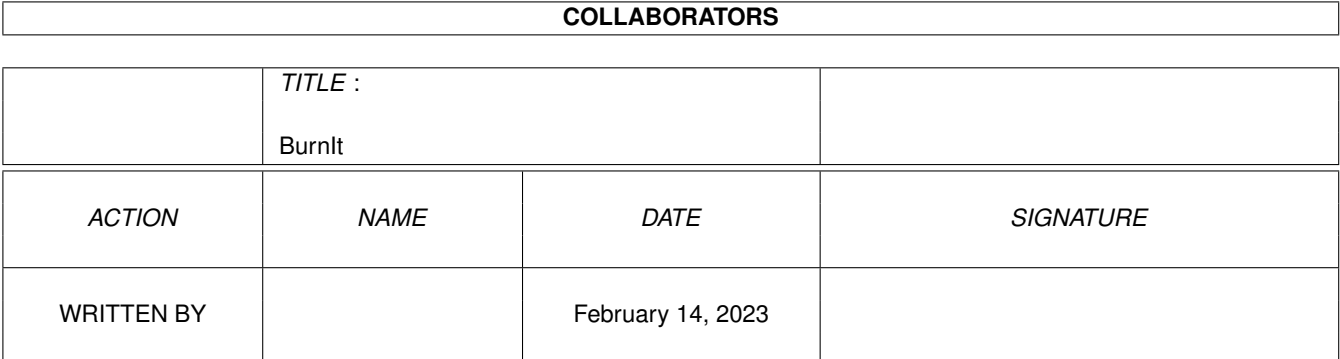

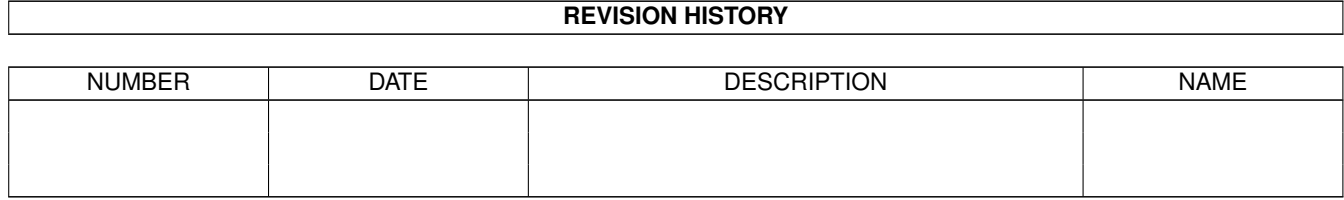

# **Contents**

#### 1 BurnIt

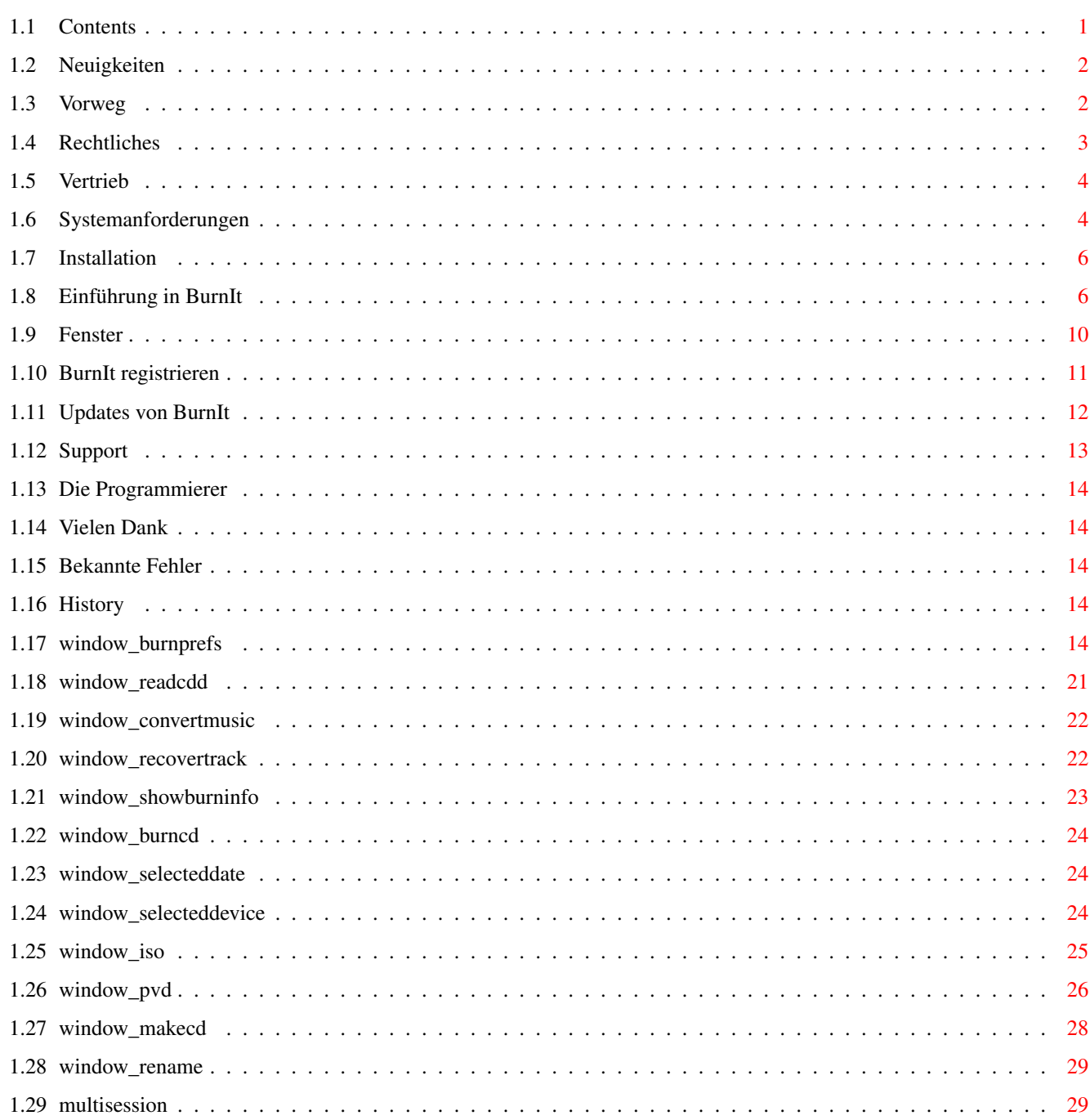

 $\mathbf{1}$ 

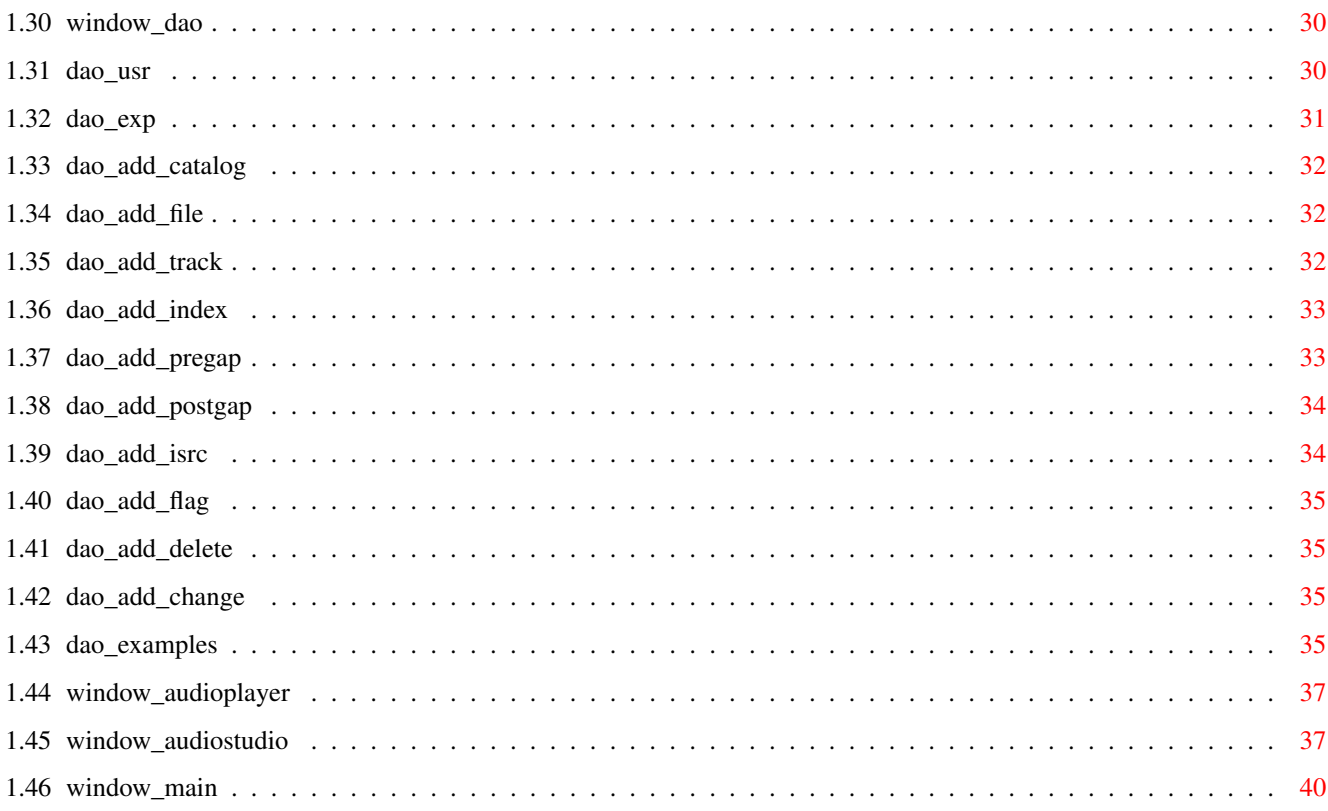

# <span id="page-4-0"></span>**Chapter 1**

# **BurnIt**

# <span id="page-4-1"></span>**1.1 Contents**

BurnIt V2

Die CDR-Software für den Amiga

Benutzerdokumentation Version 2.0

Copyright ©1996/1997, DnS

eMail: deising@poboxes.com siegel@mail.newtwave.de

Vorwort

Rechtliches

Vertrieb

Systemanforderungen

Installation

Neues an BurnIt V2

Einführung

Fenster

Registration

Updates

Support

Die Autoren

Danksagungen

Bekannte Fehler

Geschichte

### <span id="page-5-0"></span>**1.2 Neuigkeiten**

-BurnIt V2 hat eine komplett überarbeitete Oberfläche. Diese beinhaltet u.a. das Drag&Drop. Dies ist möglich indem man z.B. Im ReadCDD-Fenster die linke Maustaste bei einem Track hält und beim Halten dieser die Maus nach links oder rechts zieht. Der Track oder die Tracks "kleben" nun an der Maus und können über z.B. dem Play- oder dem Tao- oder dem Audio-Studio-Fenster fallengelassen werden. Hier ist nun ein weiteres Arbeiten mit den Tracks möglich.

- -Mit halten der Shift- oder Control-Taste ist es möglich mehrere Tracks gleichzeitig zu selektieren und z.B.auszulesen oder zu "Draggen & Droppen"
- -BurnIt V2 hat nun ein externes Treiberkonzept, welches die Wartung dieser um ein vielfaches erleichtert und BurnIt somit noch flexibler gestaltet.

-Im Audio-Studio besteht nun die Möglichkeit Audiodaten zu bearbeiten. U.a. kann man Stücke ein- und ausblenden. Oder "Knackser" mit dem De-Crackle-Filter entfernen. Durch das externe Operator-System ist es sehr einfach BurnIt V2 um diverse Operatoren zu erweitern.

# <span id="page-5-1"></span>**1.3 Vorweg**

Willkommen bei BurnIt ---------------------

Herzlichen Glückwunsch!

Sie haben sich für ein Produkt entschieden, das sich in mehrerer Hinsicht von anderen Produkten positiv abhebt. BurnIt wurde für den professionellen Einsatz konzipiert und besticht durch einfache Bedienung und hohe Bearbeitungsgeschwindigkeit. Darüber hinaus wurde auch sehr auf die Erstellung von Backups von Amiga spezifischen Partionen geachtet, was bei einem Programm wie diesem besonders wichtig ist.

Verantwortlich für BurnIt ----------------------------

Programmierung: Axel Deising Michael Siegel

Handbuch: Axel Deising

 $BurnIt$  3 / 41

Michael Siegel

Handbuchüberarbeitung:

Englische Übersetzung: Axel Deising

Die Informatioen in diesem Produkt werden ohne Rücksicht auf einem eventuellen Patentschutz veröffentlicht.

Warennamen werden ohne Gewährleistung der freien Verwendbarkeit benutzt.

Bei der Zusammenstelllung von Texten und Abbildungen wurde mit größter Sorgfalt vorgegangen. Trotzdem können Fehler nicht vollständig ausgeschlossen werden.

Herausgeben und Autoren können für fehlerhafte Angaben und deren Folgen weder eine juristische Verantwortung nich irgendeine Haftung übernehmen.

Warenzeichen ------------

AMIGA ist eingetragenes Warenzeichen der Firma ESCOM AG Bochum

Alle anderen in dieser Anleitung erwähnten Produkte sind Warenzeichen der zugehörigen Firmen.

# <span id="page-6-0"></span>**1.4 Rechtliches**

Copyright:

DnS behält sich das Recht vor, jerderzeit und ohne vorherige Ankündigung Verbesserungen und Änderungen an dem hier beschriebenen Produkt vorzunehmen.

Das vorliegende Handbuch und die darin beschriebene Software unterstehen dem Urheberrecht. Alle Rechte bleiben vorbehalten. Das Handbuch darf weder ganz noch auszugsweise kopiert, vervielfältigt, in andere Sprachen übersetzt oder in elektronische oder Maschinenlesbare Form gebracht werden, es sei denn, es wurde vorher die Ausdrückliche, schriftliche Genehmigung von DnS, Am Walde 3a, D-28211 Bremen, eingeholt.

Garantie:

DnS übernimmt keinerlei Verantwortung, weder ausdrücklicher noch stillschweigender Art, in Bezug auf dieses Anleitung, seine Qualität oder Verwendbarkeit oder seine Eignung für einem bestimmten Zweck, die Anleitung wird "in der vorliegenden Form" geliefert.

BurnIt wurde mit großer Sorgfalt entwickelt und getestet. Jedoch haften die Autoren nicht für irgendwelche Schäden, die direkt oder indirekt durch die Benutzung von BurnIt entstehen.

Die Files und die dazugehörige Dokumentation, alle Zusatzprogramme und Beispiele werden so wie sie sind zur Verfügung gestellt und können jederzeit ohne besondere Bekanntmachung geändert werden. Es wird keine Garantie direkter oder indirekter Art übernommen. Dies betrifft auch die korrekte Funktionweise aller im Paket enthaltenen Programme. Sie benutzen dieses Progamm auf eigene Gefahr.

#### <span id="page-7-0"></span>**1.5 Vertrieb**

Preis:

BurnIt V2 DM 299,-

Titan Computer --------------

Titan Computer Mahndorfer Heerstr. 80a 28307 Bremen Germany

Tel: 0421/481620 Fax: 0421/481620

```
eMail: deising@poboxes.com
       siegel@mail.netwave.de
```
Bedenken Sie, daß die EMail Adresse wohl die billigste Variante sein wird. Und Sie die Möglichkeit haben, meterlange Brief zu schreiben;-)

# <span id="page-7-1"></span>**1.6 Systemanforderungen**

Bevor Sie die Arbeit mit BurnIt aufnehmen, sollten Sie darauf achten, daß Ihr System die Mindestvoraussetzungen zum ordnungsgemäßen Betrieb erfüllt.

```
Erforderliche Hardware
----------------------
```
Für den Betrieb von BurnIt wird ein AMIGA-Computer mit 68020 oder höher, eine Festplatte und mindestens Kickstart3.0 vorausgesetzt.

Sie sollten über eine ausreichend große Festplatte verfügen, es sollten mindestens 650MB freier Speicherplatz vorhanden sein. Beim RAM-Speicher gilt die Regel: "Je mehr, desto besser". Der tatsächlich benötigte Speicherbedarf hängt von der individuellen Nutzung durch den Anwender ab. Ach ja und ein CD-Writer ist auch erforderlich.

u.A. werden unterstützt:

Philips 521

Philips CDD2000 Philips CDD2600 Hightech CD-R 2000 Kodak PCD-225 Kodak PCD-600 HP SureStore 4020i HP SureStore 6020i Plasmon RF4100 Plasmon CDR4220 Grundig CDR100IPW Ricoh RS-1420C Ricoh RO-1420C Plextor PX-R24X Yamaha CDR100 Yamaha CDR102 Yamaha CDR200 Yamaha CDR400 Sony CDU920S Sony CDU924S Sony CDU940S Smart&Friendly CD-R 1002 Eine aktuelle Liste kann immer auf unserer Homepage abgefragt werden. http://www.vossnet.de/titanhb/burnit/ Erforderliche Software ---------------------- Zum Betrieb von BurnIt benötigen Sie die Workbench 3.0 oder eine höhere Version. Bei Verwendung von früheren Versionen kann es zu Fehlern oder Systemabstürzen kommen, was in der Regel auch mit Datenverlust verbunden ist. Amigarechner mit älterer Systemsoftware lassen sich durch ein Hard/Softwareupgrade aufrüsten; wenden Sie sich dafür an einen Systemfachhändler in Ihrer Umgebung. BurnIt wurde erfolgreich getestet mit: Computer : - Amiga 2000/30, Amiga 2000/60, Amiga 3000, Amiga 4000/30 Amiga 4000/40 and Draco Controller: - Oktagon 2008, Blizzard 1230/2060, CyberSCSIMK II, CyberPPC-SCSI CD-Rom: - Toshiba XM-4101B, XM-3501B, XM-5201B, XM-5301B, XM-5401B and XM-3701B - Sony 76S - Pioneer CDR-U10X, CDR-U12X, CDR-124X - Plextor PX-12TS, PX-12CS CDR: - Yamaha CDR100, CDR102

- Philips CDD2000, CDD2600 - HP 4020i - Sony CDU920S, CDU924S es arbeitet nicht mit: ( Diese CD-Roms unterstützen kein lesen von CDDA-Daten) - Sanyo - Mitsumi FX-001D, FX-001E, FX-300 and FX-400

# <span id="page-9-0"></span>**1.7 Installation**

Installieren von BurnIt =======================

Zur Festplatteninstallation von BurnIt gehen Sie wie folgt vor:

- Starten Sie Ihren AMIGA, falls nicht schon geschehen.
- Nach dem Erscheinen der Workbench legen Sie die BurnIt Diskette in Ihr Laufwerk. Nach Erscheinen des Icons, öffnen Sie das Fenster mit einem Doppelklick auf das Icon.
- Nun sehen Sie den Inhalt der BurnIt-Diskette, unter anderem auch das Icon mit der Bezeichnung "Install\_BurnIt", welches Sie ebenfalls mit einem Doppelklick starten.
- Nun erscheint das Installer-Fenster, hier werden Sie nach dem Verzeichnis gefragt, in das Sie BurnIt installieren möchten. BurnIt erstellt in diesem Verzeichnis eine Schublade mit dem Namen "BurnIt".
- Belassen Sie die Einstellungen in Ihrem jetzigen Zustand.
- Klicken Sie nun auf den OK-Knopf.
- Die Installation wird nun automatisch vorgenommen.
- Nach Beendigung der Installation können Sie BurnIt ohne weitere Umwege durch einen Doppelklick auf das BurnIt-Icon starten.

Viel Spaß!

# <span id="page-9-1"></span>**1.8 Einführung in BurnIt**

Einführung ==========

Hier erfahren Sie, welche Grundlagen im Umgang mit dem Amiga-Computer von Ihnen beherrscht werden müssen, um mit BurnIt erfolgreich arbeiten zu können.

Außerdem erfolgt ein " Rundgang" durch das BurnIt-Programm. Bevor Sie sich in die Arbeit stürzen... --------------------------------------- Wir setzen voraus, daß Sie sich mit dem Amiga auskennen und außerdem: - Sich auf der Workbench zurechtfinden. - Die grundlegenden Mausfunktionen, d.h. Klicken, zweimaliges (doppel) Klicken, Drücken und Ziehen beherrschen. - Sich auf dem Bildschirm / den Fenstern, auch unter Verwendung der Rollbalken, bewegen können. - Funktionen aus Menüs/Dialogfeldern anwählen können.

Falls Sie diese Techniken noch nicht beherrschen, sollten Sie Sich mit der Dokumentation Ihres Amiga-Computers vertraut machen.

Wie Sie Sich selbst aus der Patsche helfen ------------------------------------------

Falls Sie während der Arbeit mit BurnIt auf Probleme stoßen, ziehen Sie bitte zuerst dieses Handbuch zu Rate. Überlegen Sie kurz, wie es zu Ihrem Problem kam und welche Funktionen nicht so arbeiten, wie Sie es erwartet haben. Schlagen Sie die entsprechenden Stellen kurz in diesem Handbuch nach. Das Inhaltsverzeichnis und der Index werden Sie bei diesem Vorhaben unterstützen. War dieses Unterfangen nicht erfolgreich, so vergewissern Sie sich, ob nicht ein Programm, das parallel zu BurnIt seine Arbeit verrichtet (vielleicht ein Grafikprogramm oder beliebige andere Software), eine Fehlfunktion auslöste.

Erst wenn Sie überzeugt sind, einem Mangel, oder gar einer Fehlfunktion von BurnIt entdeckt zu haben, nehmen Sie Kontakt mit unserem technischen Kundendienst auf.

Bedenken Sie, daß Sie sich vor Inanspruchnahme des technischen Kundendienstes registrieren lassen müssen

Ein Rundgang durch BurnIt =========================

Kapitel 1: Erstellung einer Daten CD mit dem ISO-Maker  $~\sim~\sim~\sim~\sim~\sim~\sim~\sim~\sim$ 1.1 Erstellen der ISO-Datei

Für eine AMIGA CD wählen Sie in den "Schreib/ISO Einstellungen" am besten als CD-Format die Einstellung "ISO9660 Level 2 + RRIP", das entspricht dem ISO9660 Level 2 (in diesem Fall alle AMIGA gültigen Datei- und Verzeichnisnamen) und der Rockridge Extension.

Dann wechseln Sie in den ISO-Maker und klicken den Knopf "Add Verz." an. Jetzt werden Sie aufgefordert ein Verzeichnis zu wählen. Wir wählen z.B. das "SYS:" Verzeichnis, dafür klicken Sie im ASL-Requester den Punkt Laufwerke an und wählen das logische Lafuwerk "SYS:", danach klicken Sie dann den "OK" Knopf an. Daraufhin wird der Verzeichnisbaum "SYS:"

eingescannt (Das kann je nach Größe und Geschwindigkeit mehrere Minuten dauern). Die Anzahl der gefundenen Verzeichnisse und Datein wird im "Scanne Verzeichnisse" Fenster angezeigt.

Im Verzeichnisbaum können Sie nun mit den gebräulichen AMIGA Shortcuts oder dem Menü Verzeichnisse und/oder Dateien ausschneiden, kopieren, einfügen und löschen.

Nun können Sie weitere Verzeichnisse und/oder Dateien dazufügen, dieses funktioniert genauso wie oben beschrieben.

Haben Sie alle Änderungen im Verzeichnisbaum getätigt, wird der PVD (Primary Volume Descriptor = CD Beschreibungsblock) eingestellt, klicken Sie dafür den Knopf "Ändere PVD".

Hier ist eigentlich nur der Eintrag "CD-Name" wichtig. Hier setzen Sie den Namen den die CD später haben soll, z.B. "Amiga CD".

Dann schließen Sie das Fenster und klicken Sie im "Erstelle-CD" Fenster den Knopf "Erstelle ISO-Datei". Jetzt wird die ISO-Datei nach Wahl eines Speicherpfades und Namen geschrieben.

Jetzt geht es weiter bei Punkt 1.2

1.1a Erstellen eines Backups Ihrer Festplatten über mehrere Partitionen

Für ein Backup von mehreren Partitionen existiert eine extra Funktion in den "Schreib/ISO-Einstellungen". Diese ermöglicht es ohne großen Aufwand mehrer Partitionen in einer ISO-Datei zu verknüpfen. Dadurch wird das lästige Üperspringen oder Umbenennen von Dateien (z.B. disk.info) umgangen. Es werden durch die Funktion "Device = Schublade" alle logischen Laufwerke als Verzeichnis verwaltet (z.B. SYS:DEVS/.info wird zu SYS/DEVS/.info im aktuellen ISO-Verzeichnisbaum), in der aktuellen Version müßen Sie leider noch für diese Verzeichnis eigene Icons im Root Verzeichnis des ISO-Baumes hinzufügen (z.B. für SYS:DEVS/... den Eintrag SYS.info) wenn Sie die CD über WB nutzen wollen.

Der Rest wird genauso gehandhabt wie im Punkt 1.1 erklärt.

1.2 Erstellen der TOC einer Daten CD

Nachdem Sie die ISO-Datei erstellt haben, wechseln Sie in den Erstelle CD Abschnitt. Hier stellen Sie bei Typ "Daten-Datei" ein und klicken "Add" an und wählen die ISO-Datei(en) aus. Nach erfolgreicher Wahl erscheint die ISO-Datei(en) im Trackfenster.

1.3 Schreiben der Daten

Jetzt drücken Sie den Knopf "Schreibe CD" und überprüfen nochmal die aktuellen Einstellungen im "Burn Info" Fenster. Bei korrekten Einstellungen klicken Sie "Schreibe" an und die Audio CD wird hoffentlich Erfolgreich geschrieben.

Kapitel 2: Erstellung einer Audio CD mit LeseCDD ~~~~~~~~~~

2.1 Einlesen der Audio Daten

Dafür legen sie eine Audio CD (CDDA) mit den den von Ihnen gewünschten Musikstücken in das von Ihnen gewählte LeseCDD Laufwerk (s. Schreib/ISO-Einstellungen).

Wählen Sie in den Audioeinstellungen das für Ihten CDR-Writer das richtige Speicherformat (s. auch Audioeinstellungen Speicherformat). Wenn Sie mehrere Musikstücke von einer Audio CD wählen möchten, wählen Sie in den Audioeinstellungen "Multiselect".

Jetzt müßen Sie in den Programmabschnitt LeseCDD gehen und dort sehen Sie jetzt die Tabel-of-Contens (TOC) der Audio CDD. Selektieren Sie nun die von Ihnen gewünschten Musikstücke und klicken "GO" an. Jetzt werden Sie nach einem Filenamen für die CDDA-Daten gefragt unter dem das Musikstück auf der Festplatte gespeichert wird. Im "Multiselect"-Modus wird vor einem Punkt im Filenamen oder am Anfang des Namens die Tracknumer eingefügt, d.h. aus Sound.CDDA wird z.B. Sound05.CDDA oder aus SoundCDDA wird dann 05SoundCDDA.

#### 2.2 Erstellen der TOC einer Audio CD

Nachdem Sie alle Musikstücke eingelesen haben, wechseln Sie in den Erstelle CD Abschnitt. Hier stellen Sie bei Typ "Audio" ein und klicken "Add" an, hier können Sie mit gehaltener "shift"-Taste die CDDA-Dateien wählen. Nach erfolgreicher Wahl erscheinen die gewählten CDDA-Dateien im Trackfenster, dort können Sie dann in die von Ihnen gewünschte Reihenfolge mit Hilfe der Knöpfe "Rauf", "Runter", "Oben" und "Unten" gebracht werden. Die Tracks werden in der gleichen Reihenfolge wie sie im Trackfenster zu sehen sind auf die CD geschrieben.

#### 2.3 Schreiben der Audio Daten

Jetzt drücken Sie den Knopf "Schreibe CD" und überprüfen nochmal die aktuellen Einstellungen im "Burn Info" Fenster. Bei korrekten Einstellungen klicken Sie "Schreibe" an und die Audio CD wird hoffentlich Erfolgreich geschrieben.

Kapitel 3: Kopie einer CD mit LeseCDD ~~~~~~~~~~ 3.1 Einlesen der CD Daten (Daten/XA-Daten/Audio-Daten)

Dafür legen sie eine CD mit den den von Ihnen gewünschten Inhalt in das von Ihnen gewählte LeseCDD Laufwerk (s. Schreib/ISO-Einstellungen).

Wählen Sie in den Audioeinstellungen das für Ihten CDR-Writer das richtige Speicherformat (s. auch Audioeinstellungen Speicherformat) für Audio-Dateien und den "XA-Modus" wenn es sich um XA-Tracks handelt. Wenn Sie mehrere Tracks von einer CD wählen möchten, wählenSie in den Audioeinstellungen "Multiselect".

Jetzt müßen Sie in den Programmabschnitt LeseCDD gehen und dort sehen Sie jetzt die Tabel-of-Contens (TOC) der CD. Selektieren Sie nun die von Ihnen gewünschten Tracks und klicken "GO" an. Jetzt werden Sie nach einem Filenamen für die CDD-Daten gefragt unter den der Track auf der Festplatte gespeichert wird. Im "Multiselect"-Modus wird vor einem Punkt im Filenamen oder am Anfang des Namens die Tracknumer eingefügt, d.h. aus Sound.CDDA wird z.B. Sound05.CDDA oder aus SoundCDDA wird dann

05SoundCDDA.

3.2 Erstellen der TOC einer CD

Nachdem Sie alle Tracks eingelesen haben, wechseln Sie in den "Erstelle CD" Abschnitt. Hier stellen Sie den Typ des Tracks ein und klicken "Add" an, hier können Sie mit gehaltener "shift"-Taste die CDD-Dateien wählen. Nach erfolgreicher Wahl erscheinen die gewählten CDD-Dateien im Trackfenster, dort können Sie dann in die von Ihnen gewünschte Reihenfolge mit Hilfe der Knöpfe "Rauf", "Runter", "Oben" und "Unten" gebracht werden. Die Tracks werden in der gleichen Reihenfolge wie sie im Trackfenster zu sehen sind auf die CD geschrieben. Die Reihenfolge muß den ISO9660 Richtlinien entsprechen.

3.3 Schreiben der Daten

Jetzt drücken Sie den Knopf "Schreibe CD" und überprüfen nochmal die aktuellen Einstellungen im "Burn Info" Fenster. Bei korrekten Einstellungen klicken Sie "Schreibe" an und die Audio CD wird hoffentlich Erfolgreich geschrieben.

# <span id="page-13-0"></span>**1.9 Fenster**

Hauptmenü Iso-Maker Multisession Ändere Eintrag PVD Konvert Audio Iso-Maker Einstellungen Lese CDD Make CD DAO Rette Track Erstelle CDR Audio Studio Audio Player Beschreibe CD Burn Info

Wähle Datum und Zeit

Wähle Device

### <span id="page-14-0"></span>**1.10 BurnIt registrieren**

```
Lassen Sie sich registrieren!
```
Füllen Sie die beigelegte Registrationskarte aus und schicken Sie sie an uns zurück. Auf diese Weise erhalten Sie Anspruch auf den technischen Kundendienst.Sie benötigen die Seriennummer, wenn Sie den technischen Kundendienst anrufen. Sie finden die Seriennummer im Programm unter den Menü-Punkt "über...", sowie auf der Ihrer Installations Diskette.

Bitte an folgende senden: DnS Axel Deising Am Walde 3a 28816 Stuhr Germany NAME: ADRESSE: \_\_\_\_\_\_\_\_\_\_\_\_\_\_\_\_\_\_\_\_\_\_\_\_\_\_\_\_\_\_\_\_\_\_\_\_\_\_\_\_\_\_\_\_\_\_\_\_ PLZ: \_\_\_\_\_\_\_\_\_ ORT: \_\_\_\_\_\_\_\_\_\_\_\_\_\_\_\_\_\_\_\_\_\_\_\_\_\_\_\_\_\_\_\_\_\_\_\_\_ TEL.: \_\_\_\_\_\_\_\_\_\_\_\_\_\_\_\_\_\_\_\_ FAX: \_\_\_\_\_\_\_\_\_\_\_\_\_\_\_\_\_\_\_\_\_\_\_\_\_ eMail: \_\_\_\_\_\_\_\_\_\_\_\_\_\_\_\_\_\_\_\_\_\_\_\_\_\_\_\_\_\_\_\_\_\_\_\_\_\_\_\_\_\_\_\_\_\_\_\_\_\_ BurnIt Version: \_\_\_\_\_ Registrierungs Nr.: \_\_\_\_\_\_\_\_\_\_\_\_\_ Kaufdatum: \_\_\_\_\_\_\_\_\_\_\_\_ Händler: \_\_\_\_\_\_\_\_\_\_\_\_\_\_\_\_\_\_\_\_\_\_\_\_ AMIGA Computer: \_\_\_\_\_\_\_\_\_\_\_\_\_\_\_\_\_\_\_\_\_ Speicher: \_\_\_\_\_\_\_\_\_ Grafikkarte: \_\_\_\_\_\_\_\_\_\_\_\_\_\_\_\_\_\_\_\_\_\_\_\_ Speicher: \_\_\_\_\_\_\_\_\_ Festplatte: \_\_\_\_\_\_\_\_\_\_\_\_\_\_\_\_\_\_\_\_\_\_\_\_\_ Speicher: \_\_\_\_\_\_\_\_\_ CD-Rom : \_\_\_\_\_\_\_\_\_\_\_\_\_\_\_\_\_\_\_\_\_\_\_\_\_ CD-Recorder: \_\_\_\_\_\_\_\_\_ Was gefällt Ihnen nicht an BurnIt?: \_\_\_\_\_\_\_\_\_\_\_\_\_\_\_\_\_\_\_\_\_\_\_\_\_\_\_\_\_\_\_\_\_\_\_\_\_\_\_\_\_\_\_\_\_\_\_\_\_\_\_\_\_\_\_\_\_ \_\_\_\_\_\_\_\_\_\_\_\_\_\_\_\_\_\_\_\_\_\_\_\_\_\_\_\_\_\_\_\_\_\_\_\_\_\_\_\_\_\_\_\_\_\_\_\_\_\_\_\_\_\_\_\_\_ \_\_\_\_\_\_\_\_\_\_\_\_\_\_\_\_\_\_\_\_\_\_\_\_\_\_\_\_\_\_\_\_\_\_\_\_\_\_\_\_\_\_\_\_\_\_\_\_\_\_\_\_\_\_\_\_\_ \_\_\_\_\_\_\_\_\_\_\_\_\_\_\_\_\_\_\_\_\_\_\_\_\_\_\_\_\_\_\_\_\_\_\_\_\_\_\_\_\_\_\_\_\_\_\_\_\_\_\_\_\_\_\_\_\_

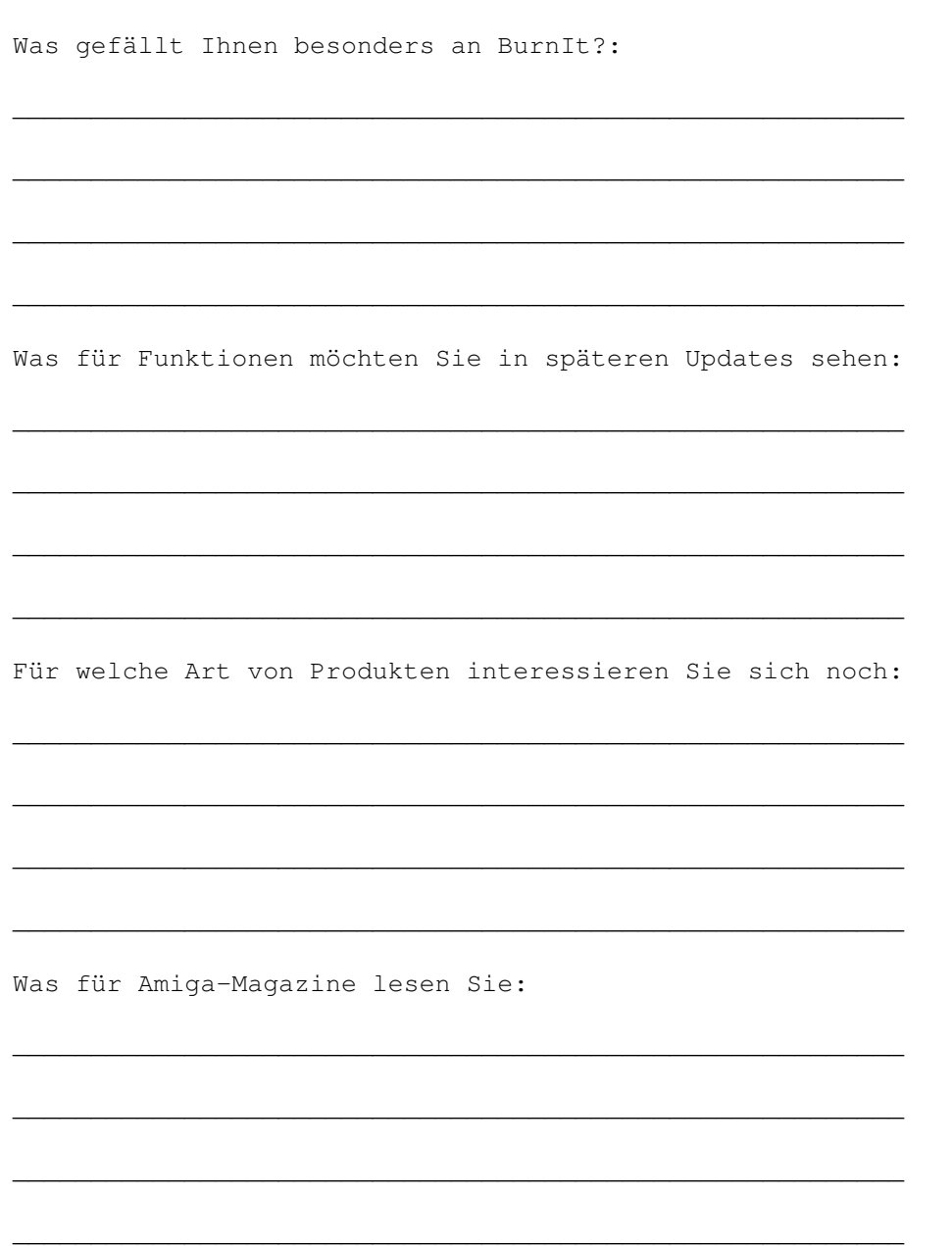

# <span id="page-15-0"></span>**1.11 Updates von BurnIt**

Updates =======

Alle registrierten Benutzer von BurnIt werden bei eventuellen Neuerungen immer schriftlich Benachrichtigt. Alle anderen können sich über eventuelle Update in den verschiedenen AMIGA-Magazinen informieren.

Wir werden auch versuchen bei kleineren Updates, diese auch im AmiNet zu veröffentlichen. Dadurch können Sie immer schnell über verschiedene Netze oder über die AmiNet-CD an Updates von BurnIt bekommen.

Bei größeren UpDates werden Demo-Versionen ins AmiNet gelegt.

# <span id="page-16-0"></span>**1.12 Support**

Support =======

Wie Sie Sich selbst aus der Patsche helfen ------------------------------------------

Falls Sie während der Arbeit mit BurnIt auf Probleme stoßen, ziehen Sie bitte zuerst diese Anleitung zu Rate. Überlegen Sie kurz, wie es zu Ihrem Problem kam und welche Funktionen nicht so arbeiten, wie Sie es erwartet haben. Schlagen Sie die entsprechenden Stellen kurz in dieser Anleitung nach. Das Inhaltsverzeichnis und der Index werden Sie bei diesem Vorhaben unterstützen. War dieses Unterfangen nicht erfolgreich, so vergewissern Sie sich, ob nicht ein Programm, das parallel zu BurnIt seine Arbeit verrichtet, eine Fehlfunktion auslöste.

Erst, wenn Sie überzeugt sind einem Mangel, oder gar einer Fehlfunktion von BurnIt zum Opfer gefallen zu sein, nehmen Sie Kontakt mit dem technischen Kundendienst auf.

Bedenken Sie, daß ihr BurnIt registriert werden muß, bevor Sie die Hilfe des technischen Kundendienstes in Anspruch nehmen können.

Wenn Sie jetzt immer noch nicht weiter kommen, rufen Sie unsere Hotline an, wir werden dann versuchen Ihnen bei der Behebung des Fehlers zu helfen.

Titan Computer --------------

Tel: 0421/481620 Fax: 0421/481620

eMail:deity@informatik.uni-bremen.de siegel@mail.newtwave.de

Bedenken Sie, daß die EMail Adresse wohl die billigste Variante sein wird. Und Sie die Möglichkeit haben, meterlange Brief zu schreiben;-)

Wo sollen Bugreports und Wünsche nach Features hingeschickt werden ------------------------------------------------------------------

Wenn Sie Schwierigkeiten, Fehler oder weitere Wünsche haben, dann wenden Sie sich doch direkt an den Programmierer. Er wird versuchen so schnell wie nur möglich Ihnen bei der Suche nach der Löschung zu helfen.

Natürlich sind wir an Ihre Wünschen zur Weiterentwicklung an

BurnIt interessiert. Schreiben Sie uns ausführlich, was Sie noch vermissen oder was noch besser gemacht werden könnte.

#### <span id="page-17-0"></span>**1.13 Die Programmierer**

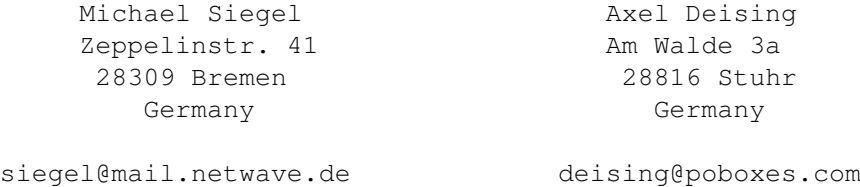

# <span id="page-17-1"></span>**1.14 Vielen Dank**

There are several people I want to thank for supporting BurnIt:

- \* Ingo Kleefeld for bug reports, ideas and more
- \* Alexander Seesko for bug reports
- \* Marc Czascke for Philips CDD2000 support
- \* SONY® for SCSI Commands Set
- \* all other folks that have contacted me in the past
- \* of course all users who already paid their shareware fee

# <span id="page-17-2"></span>**1.15 Bekannte Fehler**

- with Toshiba XM-4101 the logical blocksize can't reset (!!!!!!!) you must turn off your cd-rom (=computer) for scsi-reset....

## <span id="page-17-3"></span>**1.16 History**

Entwicklungsgeschichte von BurnIt

siehe Historydatei

# <span id="page-17-4"></span>**1.17 window\_burnprefs**

~~~~~~~~~~~~~~~~~~~~

Drives Einstellungen

Write to:(Schreibe zu)

Zeigt den aktuell gewählten CDR an. Dieser kann verändert werden durch das Drücken des ?

Read from:(Lese von)

.

.

Zeigt den aktuell gewählten CDR an. Dieser kann verändert werden durch das Drücken des ?

> Read Einstellungen ~~~~~~~~~~~~~~~~~~

Hier werden alle nötigen Einstellungen für das Lesen vorgenommen:

Launch Readprocess (Starte Leseprozess)

Es wird ein extra Prozess getstartet, der fuer das Auslesen der Daten vom Quellaufwerk verantwortlich ist. Somit existieren 2 Prozesse. Einer zum Lesen und einer zum Schreiben. Dies kann die Qualität der Audiodaten eventuell erhöhen, da Aussetzer so umgangen werden können.

Cachesize (Buffergröße)

Gibt an wieviel Speicher dem Leseprozess zur Verfügung stehen soll.

Cut 150:

Bei Audio CDs sind aus Hardware Gründen zwischen zwei Tracks 150 Leerblöcke (2 Sekunden). Leider kann man aus der TOC (Table of Contents) einer CD nur die Startblöcke auslesen und nicht die Länge.

Mit dieser Funktion bietet sich nun die Möglichkeit die CDDA-Datein automatisch um 150 Blöcke (2 Sekunden) zu kürzen, da bei dem Track-At-Once Schreibverfahren automatisch zwischen zwei Tracks eine Pause von 150 Blöcken eingefügt wird.

Ignor. Fehler: (ignoriere Fehler)

Ingnoriert Fehler beim Auslesen von CDDA- oder XA-Tracks. Diese Funktion Ist sinnvoll bei CDDA-Tracks die fehlerhaft sind, da bei CDDA-Tracks keine Fehlerkorrektur möglich ist und einzelne defekte Blöcke maximal als kleines Knacken auf der neuen zu erstellenden Audio-CD zu hören sind.

Am Ende des Lesevorganges wird die Gesamtfehleranzahl angezeigt.

Max. Errors

Hier kann angegebn werden wieviele Fehler Ignoriert werden sollen.

Format:

Hier wird das Speicherformat der Lese CDD Funktion eingestellt. Es stehen momentan folgende Varianten zur Verügung:

Dieses Format wird für den Schreibvorgang für Audio CDs benötigt. Der

RAW-Modus hängt vom CDR-Writer ab. RAW-Format: LSB (Intel) (z.B. Yamaha) oder MSB (Motorola) (z.B. Philips) - 44.1kHz Samplefrequenz - ohne Header  $- 16$ Bit - Stereo - Intel Format (lsbmsb) or Motorola Format (msblsb) WAVE-Format: - 44.1kHz Samplefrequenz  $- 16B$ it - Stereo AIFF-Format: - 44.1kHz Samplefrequenz - 16Bit - Stereo MAUD-Format: - 44.1kHz Samplefrequenz - 16Bit - Stereo Read Steps (Lese-Schritte) Ein Schritt entspricht einem zulesenden Block. Die Blockgröße hängt dabei aber vom der verwendeten Track-Art ab (Daten = 2048 Bytes, Audio oder XA-Datei = 2352 Bytes). Die Schrittanzahl sollte eine 2er Potentz sein (z.B. 32, 64, 128 oder 256), da diese bei dem Amiga Filesystem die maximale Übertragungsrate garantieren. Gute Erfahrungen zeigten das man bei schnellen System mit 32 Schritten relativ viel Rechnerzeit frei war. Readspeed Data (Lesegeschwindigkeit fuer Daten) Diese Funktion gibt die Auslesegeschwindikeit an, die für Daten genutzt werden soll. Readspeed Audio (Lesegeschwindigkeit fuer Audiodaten) Diese Funktion gibt die Auslesegeschwindikeit an, die für Audiodaten genutzt werden soll. Es ist manchmal vorteilhaft Audiodaten mit sehr niedriger Geschwindigkeit auszulesen um Auslesefehlern vorzubeugen. Data Blocksize Mit dieser Option gibt man an welche Blockgröße zum Auslesen von "normalen" Daten genutzt werden soll. Man sollte diese Option nur verändern wenn man auch einen guten Grund dazu hat und weiss was man macht. Es wird bei einer Blockgroesse von 2352 u.a. noch Fehlerkorrekturwerte mit ausgelesen.

XA Blocksize

Mit dieser Option gibt man an welche Blockgröße zum Auslesen von "XA" Daten genutzt werden soll. Man sollte diese Option nur verändern wenn man auch einen guten Grund dazu hat und weiss was man macht. Es wird bei einer Blockgroesse von 2352 u.a. noch Fehlerkorrekturwerte mit ausgelesen.

Del aborted Files (Loesche Files nach Abbruch)

Bei Aktivierung dieser Option werden Dateien nach dem Abbrechen des Lesens gelöscht.

Cut 150 Blocks (150 Blöcke "abschneiden")

Diese Option kürzt Audiodaten um 150 Blöcke(2 Sekunden). Somit wird beim Brennen von Audio-CDs im TAO-Modus nicht immer zusätzlich eine Pause von 2 Sekunden gebrannt(und Pro Kopie aufaddiert), also eventuell 4 Sekunden oder mehr, sondern nur die "hardwarmäßigen" 2 Sekunden die immer beim TAO-Brennen geschrieben werden.

Write Einstellungen ~~~~~~~~~~~~~~~~ Launch Writeproc (Writeprozess starten)

Es wird zum schreiben ein extra Prozess getstartet, der die Daten zum Brenner schickt. Somit kann ein Speicherabhängiger Buffer angelegt werden und das Risiko eines "Buffer-unterlaufens" um einen Schritt weiter minimiert werden.

Cachesize (Buffergröße)

Gibt die Speichergröße für den Schreibprozess an.

Largest Memblock (Größter Speicherblock)

Es wird soviel Speicher vom System fuer den Schreibprozess geholt wie möglich.

Write-Steps: (Schreib-Schritte)

Emulate Write : (Emuliere Schreiben)

Über diesen Schalter aktivieren Sie den Simulationsmodus "Dummy Schreiben".

Bei eingeschaltetem Simulationsmodus wird der gesamte Schreibvorgang simuliert, so daß zwar alle Daten wie beim eigentlichen Schreiben an den CDR-Writer übertragen werden, die eingelegte CD aber nicht beschrieben wird.

Mit diesem Modus können Sie testen, ob der Schreibvorgang fehlerfrei ablaufen würde, ohne eventuell einen Fehlbrand zu erzeugen. Wenn bei Ihnen häufig Fehlermeldungen während des Schreibens auftreten (z.B. aus Geschwindigkeitsgründen), sollten Sie vor dem Schreiben immer einen Simulationslauf starten.

Nach jedem Ändern der Hardware emfehlen wir einen neuen Simulationslauf.

EmuWrite->Write :

Bei Aktivierung dieser Option wird nach dem erfolgreichen Dummy-schreiben sofort "richtig" geschrieben.

Eject before Write:

Wirft die CD vor jedem Schreibvorgang automatisch aus, diese Funktion setzt den CDR automatisch in Ursprungszustand.

Writespeed.: (Schreibgeschwindigkeit)

Mit diesem Gadget können Sie die Geschwindigkeit einstellen, in der eine CD geschrieben werden soll.

Write-Steps: (Schreib-Schritte)

Ein Schritt entspricht einem zuschreibenen Block. Die Blockgröße hängt dabei aber vom der verwendeten Track-Art ab (Daten = 2048 Bytes, Audio oder XA-Datei = 2352 Bytes). Die Schrittanzahl sollte eine 2er Potentz sein (z.B. 32, 64, 128 oder 256), da diese bei dem Amiga Filesystem die maximale Übertragungsrate garantieren.

Gute Erfahrungen zeigten das man bei schnellen System mit 32 Schritten relativ viel Rechnerzeit frei war.

Bei dem Erstellen von Audio und XA CDs ist zubeachten, daß die Schrittanzahl bei CDR-Writern von Yamaha nicht 222 überschreiten soll, da diese CDRs nur einen internen Cache von 512kByte haben.

Play Einstellungen ~~~~~~~~~~~~~~~~~~ Output (Ausgang)

Hier wird selektiert, welche Audioausgabe genutzt werden soll. Entweder das Audio.device des Amiga-OS oder aber das Audiosytsem AHI, welches ohne Soundkarte wenigstens eine "pseudo" 14-bit Ausgabe über die Amiga-Chips versucht.

Directplay

Hier wird die Ausgabe der Audiodaten(nur im Playfenster) direkt über den Ausgang des CD-Laufwerks getätigt.

Preplay(Secs) (Anspielen (Sek.) )

Im ReadCDD-Fenster gibt es die möglichkeit alle selektierten Elemente anspielen zu lassen. Diese Option gibt an wie lange dies getan werden soll.

ISO Einstellungen ~~~~~~~~~~~~~~~~~

CD-Format: ISO9660 ist ein genormtes "read-Only" Datei-System. Dieses Dateisystem ist auf vielen verschiedenen Rechnersystemen verwendbar(Amiga, Mac, MS-DOS, Windows, Windows 95, UNIX, usw.) Nutze ISO9660 Level 1 : Ist diese Art des ISO-Datei-erstellens aktiviert ist die Länge von Dateinamen auf 8.3 (xxxxxxxx.xxx) genormt. Verzeichnisse dürfen nur 8 Zeichen lang sein ohne .xxx Erweiterung. Es dürfen folgende Zeichen im Namen vorkommen :  $A-Z$  ,  $0-9$ ,  $-$ Datei-Flags, wie z.B. Schreibbar, werden unter dieser Art nicht beachtet. Die Verzeichnistiefe darf nicht größer als 8 sein. Nutze ISO9660 Level 1 + andere Zeichen : Ist diese Art des ISO-Datei-erstellens aktiviert ist die Länge von Dateinamen auf 8.3 (xxxxxxxx.xxx) genormt. Verzeichnisse dürfen nur 8 Zeichen lang sein ohne .xxx Erweiterung. Es dürfen im Namen alle Ascii Zeichen vorkommen. Datei-Flags, wie z.B. Schreibbar, werden unter dieser Art nicht beachtet. Die Verzeichnistiefe darf nicht größer als 8 sein. Nutze ISO9660 Level 2 : Ist diese Art des ISO-Datei-erstellens aktiviert ist die Länge von Dateinamen auf 30 genormt. Normalerweise sind 31 Zeichen erlaubt. Durch das Amiga Betriebssystem ist die Zahl jedoch auf 30 beschränkt. Datei-Flags, wie z.B. schreibbar, werden unter dieser Art nicht beachtet. Nutze ISO9660 Level 2 + RRIP : Es werden in diesem Fall weitere Informationen für Dateien und Verzeichnisse gespeichert. Das ISO9660 System wird um das "RockRidge Interchange Protocol" erweitert. Ist diese Art des ISO-Datei-erstellens aktiviert ist die Länge von Dateinamen auf 30 genormt. Datei-Flags, wie schreibbar, Lesbar, löschbar , werden unter dieser Art beachtet. Es werden unter RRIP Amiga spezifische Protection-Flags sowie Dateikommentare beachtet. Dies ist nur mit einem Filesystem sichtbar, welche diese Option unterstützt. Warn DirLevel>8 (Warnung Level >8:) Bei Wählen dieser Option wird eine Warnung ausgegeben wenn die Verzeichnistiefe 8 überschritten wurde. Uni Date (Gleiches Datum)

Ist diese Funktion gewählt, sowird das Datum bei Dateien und Verzeichnissen auf das selektierte Datum gesetzt. Device = Drawer (Device = Schublade) Bei dieser Funktion werden die Namen der Geräte als Schublade im Verzeichnisbaum eingefügt. Beispiel : Scann Verzeichnis: Work:System/test/test.info Verzeichnis auf der CD und Device = Schublade aktiviert: Work/System/test/test.info Verzeichnis auf der CD und Device = Schublade NICHT aktiviert: System/test/test.info Use Fileversion (Dateiversionen) Der ISO9660-Standard erfordert, daß die Versionsnummer getrennt durch ein Semikolon an Dateinamen angehängt werden. Dieses wird normalerweise von den meisten Filesystemen nicht genutzt es schadet jedoch nicht wenn diese Funktion aktiviert ist. CDTV: Ist diese Funtion aktiviert MUß das CDTV-TM-Datei über den "?"-Knopf selektiert werden. Somit sind die CDs von CDTV-Geräten bootbar. CD 32: Ist diese Funtion aktiviert MUß das CD32-TM-Datei über den "?"-Knopf selektiert werden. Somit sind die CDs von CD32-Geräten bootbar. TAO Einstellungen ~~~~~~~~~~~~~~~~~ Set Pre-emphasis: Aktiviert das Setzen des Pre-Emphasis Bits für digitale vorbehandelte Audio Daten. Hat für das Schreiben der CDs sonst keine Bedeutung. Diese Option verändert die Abspielqualität der Audiodaten. Sollte nur bei Audiodaten genutzt werden, die diese Option benötigen. ©-Bit: Aktiviert das Setzen des ©-Bits, d.h. die Vervielfältigung des Trackes ist gesetzlich erlaubt. DAO Einstellungen ~~~~~~~~~~~~~~~~~ Scan Subcode : (Untersuche Subcode)

Hier werden die Indizes einer CD nach verschieden Kriterien gesetzt/gesucht.

None : Alle Tracks erhalten jeweils einen "Index 1". Some : Die CD wird in 5 Sekunden-Schritten nach Indizes durchsucht. All : Die CD wird komplett nach Indizes durchsucht. Auto : Die Tracks bekommen automatisch ihre indizes gesetzt. Dies beinhaltet nicht das setzen von Indizes > 1, da diese nicht gesucht werden und somit nicht gesetzt werden können. Im allgemeinen reicht diese Funktion jedoch vollkommen um die meisten CDs korrekt zu kopieren.

during Read: Hier werden die Indizes während des Auslesen gescannt.

Test ISRC

Es wird versucht der ISRC zu ermitteln. Sollte dieser auf einer Audio-CD nicht vorhanden sein, so kann dies(je nach Laufwerk) sehr lange dauern.

Operators Einstellungen ~~~~~~~~~~~~~~~~~~~~~~~ Buffer für Operators(KB)C (Speicher für Operatoren)

Hier kann man angeben, wieviel Speicher den Operatoren zur Audiobearbeitung zur Verfügung stehen soll.

Process Einstellungen ~~~~~~~~~~~~~~~~~~~~~

Readpriority (Lese-Priorität)

Hier wird die Task-Priorität der Lese CDD Funktion eingestellt. Damit kann man dieser Funktion mehr Rechnerzeit zuweisen.

Writepriority (Schreib-Priorität)

Hier wird die Task-Priorität der Schreibfunktionen eingestellt. Damit kann man dieser Funktion mehr Rechnerzeit zuweisen.

#### <span id="page-24-0"></span>**1.18 window\_readcdd**

ReadCDD

~~~~~~~~~~~

Hier werden die Tracks gewählt die als ISO- CDDA- oder RAW-Dateien gespeichert werden.

Die Einstellungen für ReadCDD werden komplet im Fenster ReadCDD Einstellungen vorgenommen.

Im Normal Modus kann man den Startblock und die Länge über die dementsprechenden Gadgets wählen. Die aktuelle Länge wird in Bytes angezeigt.

Hält man hier die Shift- oder Ctrl-taste so kann man mehrere Tracks selektieren. Ausserdem kann man einzelne oder mehrere Tracks von hier

zur Seite ziehen(Halten der linken Maustaste und ziehen eines selektierten Tracks nach links oder rechts) und diesen dann im TAO/Audio-Studio/PlayWin... fallen lassen und dort weiter benutzen.

#### <span id="page-25-0"></span>**1.19 window\_convertmusic**

Konvert Audio ~~~~~~~~~~~~~

Mit diesem Programmteil verändert oder bereitet man Audiodaten zum brennen von CDDAs (Audio-CDs) vor. In der aktuellen Version werden AIFF/MAUD und WAVE Dateien erkannt und als CDDA-Dateien gespeichert. Die Art des Audiofiles wird vom Programm automatisch erkannt, bei CDDA-Dateien wird das Format automatisch umsortiert (LSB -> MSB oder  $MSB \rightarrow LSB$ ).

Es werden nur bestimmte AIFF/MAUD- und WAVE-Typen erkannt. Die Dateien müßen eien Samplefrequenz von 16Bit und 44.1kHz haben und ungepackt sein. Wir empfehlen zum erstellen von CDDA-Dateien den Programmabschnitt "ReadCDD". Falls Sie AIFF/MAUD- oder WAVE-Dateien verwenden wollen, die vom Programm nicht richtig erkannt wurden, empfehlen wir zur Konvertierung spezielle Musikprogramme (z.B. das Programm AmiSOX ausdem Aminet).

Gewählte Daten Ordnung:

Die Datananordnung beschreibt das Ausgabeformat der CDDA-Datei. Die Anordnung hängt vom zu verwenden CDR-Writer ab (z.B. Intel für Yamaha und Motorola für Philips), die Anordnung muß vom Benutzer selbst eingestellt werden. Welches CDDA-Format Ihr CDR-Writer benötigt, entnehmen Sie bitte dem Informationsmaterial das beim Kauf Ihres CDR-Writer vom Hersteller mitgeliefert wurde (Hoffen wir es).

Gewählte Ausgangsform:

Ist bestimmt für zukünftige Erweiterungen.

Stereo/Linker Kanal:

Hier wird die zu konvertiere Datei über ein ASL-Requester gewählt und das erkannte Format muß bestätigt werden.

Rechter Kanal:

Handelt es sich um AIFF/MAUD- oder WAVE-Mododateien wird hier der rechte Kanal des Audiostückes gewählt.

Ausgabefile:

Hier wird die Ausgabedatei über ASL-Requester gewählt.

#### <span id="page-25-1"></span>**1.20 window\_recovertrack**

Rette Track ~~~~~~~~~~~ Mit diesem Programmteil kann man CDR retten, bei denen der Schreibvorgang aus irdengwelchen Gründen unterborchen wurden ist. Außerdem bietet er Funktionen zum genaueren untersuchen von leeren oder bespielten CDRs. Im Listenfenster werden vorhandene Tracks angezeigt. TOC Typ: Mit dem Cycle-Gadget wählt man den Typ der CDR oder eines Tracks. Track Info: Zeigt mehr Informationen über den gewählten Track an. Disk Info: Zeigt mehr Informationen über die aktuelle CDR an. Recover Track: \*\*\* nur Philips o.ä. \*\*\* Beendet einen Track, wenn der CDR-Writer während des Schreibens abricht oder abstürzt. Der CDR-Writer muß für dieses Kommando resetet werden, ohne dabei den Rohling aus dem CDR-Writer zu entfernen. Finalize Track: Schließt den letzten Track ab, d.h. es wird ein neue TOC (Table of Contents) angelegt und die LEADOUT Information wird geschrieben. Der CDR kann danach noch weiter beschrieben werden. TOC Typ muß vorher richtig gesetzt werden. Finalize Disk: Schließt den letzten Track und den CDR ab, d.h. es wird ein neue TOC angelegt und die LEADOUT Information wird geschrieben. Der CDR kann danach nicht mehr weiter beschrieben werden. Der TOC Typ muß vorher richtig gesetzt werden. Finish Track: \*\*\* nur Philips o.ä. \*\*\* Schließt den letzten Track abm wenn er nicht kompletten Track ist.

### <span id="page-26-0"></span>**1.21 window\_showburninfo**

~~~~~~~~~~~~~~~~~~~~~~~~~~

Aktuellen Schreib Settings

Dieses Fenster zeigt die aktuellen Schreib Settings an und bietet nochmal die Möglichkeit den Schreibvorgang abzubrechen.

Schreibgeschwindigekeit: akt. Geschwindigkeit die zum Schreiben genutzt wird. Dummy Schreiben : an - Das Schreiben wird nur emuliert. aus - Das Schreiben wird korrekt ausgeführt. Finalize Session/Disk : Disk - Der CDR wird nach dem Schreiben komplett abgeschloossen. Session - Der CDR kann nach dem Schreiben weiter beschrieben werden. Tracks : Anzahl der Tracks die geschrieben werden. Track-At-Once : Das Schreibverfahren Schreibzeit : Die zu erwartene Zeit zum Schreiben der CDR Länge : Die Gesamtlänge der Tracks in Minuten

#### <span id="page-27-0"></span>**1.22 window\_burncd**

Beschreibe CDR

Diese Fenster zeigt den aktuellen Schreib Status.

Schreib Pos.: Die aktuelle Position für den aktuellen Track.

Tracks : Der aktuelle Track.

 $\sim\sim\sim\sim\sim\sim\sim\sim\sim\sim\sim\sim\sim$ 

Operation : Die aktuelle auszuführende Operation.

### <span id="page-27-1"></span>**1.23 window\_selecteddate**

Wähle Datum und Zeit

```
~~~~~~~~~~~~~~~~~~~~
```
Hier kann man die Uhrzeit und das Datum beliebig innerhalb der Amiga spezifischen Grenzen einstellen. Mit "Aktuell" wird die aktuelle Uhrzeit und das Datum gesetzt.

#### <span id="page-27-2"></span>**1.24 window\_selecteddevice**

Device Auswahl ~~~~~~~~~~~~~~

Auf der linken Seite werden die gefunden SCSI Devices angezeigt. Falls ihr SCSI Device nicht angezeigt wird, können Sie es per Hand eingeben.

Auf der rechten Seite werden die am selektierten SCSI Device gefunden Geräte angezeigt. Sie können jetzt eins auswählen und benutzen, das Gerät wird automatisch identifiziert. Falls das Gerät nicht erkannt

wird, bietet Ihnen das Programm Emulationstypen die sie dann nach Bedarf testen müßen. Falls sie damit nicht erfolgreich sind, wenden Sie sich bitte an unsere technische Hotline.

ISO-Maker

#### <span id="page-28-0"></span>**1.25 window\_iso**

~~~~~~~~~ Hier wird die Möglichkeit gegeben sich CDs selber zusammenzustellen. Es wird nach Auswahl der Dateien und beliebiger Bearbeitung eine sogenannte ISO-Datei erstellt. Diese kann dann später bei Erstelle CD selektiert werden um gebrannt zu werden. Die Art der ISO-Datei ← wird in den Schreib/Iso Einstellungen eingestellt. Das MENÜ : Projekt  $\sim$   $\sim$   $\sim$   $\sim$   $\sim$   $\sim$ Neues Projekt : Löscht aktuelle Liste Add Verzeichnisbaum : s.u. Add Datei : s.u. Erstelle Iso-Datei : s.u. Editiere PVD : s.u. Einstellungen : s.u. About : Info über Burn It! Ende : schließt den Iso-Maker Editiere ~~~~~~~~ Ausschneiden : Es wird der aktuelle Eintrag ausgeschnitten

Kopieren : Es wird der aktuelle Eintrag kopiert Einfügen : Es wird der ausgeschnittene/kopierte Eintrag an der aktuellen Position eingefügt Umbenennen : Es wird der aktuelle Eintrag umbenannt Die Knöpfe : Ändere Eintrag : Es wird der aktuelle Eintrag umbenannt Lösche Eintrag : Es wird der aktuelle Eintrag gelöscht( NICHT ausgeschnitten !) Wird dieser Knopf auf ein Verzeichnis angewendet wird der komplette Pfad gelöscht. Werden Unterverzeichnisse NICHT mitgelöscht, so muss eine Verzeichnisstrukturkontrolle durchgeführt werden, damit ein Erreichen aller Verzeichnisse gewährleistet ist. Dies kann bei grossen Verzeichnisbäumen einige Zeit in Anspruch nehmen. Add Verz. : Nach Auswahl eines Verzeichnisses wird dieses rekursiv gescannt und zur aktuellen Liste hinzugefügt. Doppelte Einträge können umbenannt oder übersprungen werden. Add Datei : Nach Auswahl einer Datei wird diese an der aktuellen Position eingefügt. Änder PVD : Primary Volume Descriptor Einstellungen: Schreib/Iso Einstellungen Erst. ISO-Datei : Nach Auswahl des Dateinamen wird die ISO-Datei nach Vorgaben der Schreib/Iso Einstellungen erstellt. Siehe auch Multisession

# <span id="page-29-0"></span>**1.26 window\_pvd**

.

Primary Volume Descriptor ~~~~~~~~~~~~~~~~~~~~~~~~~ Der Primary Volume Descriptor liefert alle CD-spezifischen Daten einer im ISO9660-Format aufgenommenen CD. Hier wird u.a. die Blockgröße, die Position des Inhaltsverzeichnisses usw. festgelegt. Dem Benutzer ist die Möglichkeit gegeben folgende Felder auszufüllen : System ID : Für welches System diese CD erstellt wird. CD-Name : Name der CD Volume ID : Information über die Art der der Daten (z.B. Animationen) Hersteller: Informationen über den (H)ersteller der CD Data-Preparer id. : Informationen über den Zusammensteller der Daten. Application identifier : Information über das Programm zur Erstellung der CD. Copyright file id. : Dateiname mit Copyrightspezifischem Inhalt. Abstract file id. : Dateiname mit Information über die Benutzung der CD. Bibliographic file id. : .... Volume creation date : Erstellungsdatum der CD Modification date : Datum der letzten Änderung Volume expiration date : "Ablaufdatum" der CD Volume effective date : Aktivierungsdatum der CD ACHTUNG WICHTIGER HINWEIS! Der CD-Name ist die Identifikation der CD wie z.B. der Name einer Festplatte oder Diskette. Neben dem Volume creation date ist dies das einzige was nach

"aussen hin" sichtbar ist nach Erstellung der CD. Alle anderen Daten sind ebenfalls auf der gebrannten CD, haben aber unter dem Amiga-Betriebssystem keine Auswirkung auf Benutzung oder Funktionalität.

### <span id="page-31-0"></span>**1.27 window\_makecd**

Erstelle CD ~~~~~~~~~~~

In dieser Umgebung können Sie auswählen welche Tracks auf die CD gebrannt werden sollen und in welcher Reihenfolge.

Die Knöpfe

Add : Ein Datei-Auswahlfenster erscheint. Es können mehrere Dateien selektiert werden. Diese werden nach betätigen des Ok-Knopfes zur Liste der zu schreibenden Tracks hinzugefügt. Bei Track erscheint eine Auswahlmöglichkeit der veschiedenen Tracks auf der im LeseCDD-Laufwerk befindlichen CD. Del: Löscht den aktuellen Eintrag aus der Liste ? : Nachdem man einen Track selektiert hat kann mit diesem Knopf eine andere Datei ausgewählt werden. Rauf/Runter/Oben/Unten : Mit diesen Knöpfen kann die Position des aktuellen Tracks geändert werden. Diese Option ist Sinnvoll bei Audio-CDs, da man nachträglich die Reihenfolge der Lieder ändern kann. Daten-Datei/Audio/XA-Datei & Track: Mit diesem Cycle-Knopf kann die Art des Tracks geändert werden. Dies hat Auswirkung auf die Blockgröße des Tracks. Es werden Warnungen ausgegeben wenn die Größe der Datei nicht mit der Blockgröße vereinbar ist. Ist Audio gewählt werden automatisch die Formate AIFF/MAUD oder WAVE erkannt. Diese werden dann on the fly für den jeweiligen CDR in das richtige Format gebracht(LSB/MSB). Wurde keines der beiden Formate erkannt wird davon ausgegangen, daß die Daten im LSB oder MSB (je nach CDR) vorliegen. Wählt man die Option Track, so kann vom LeseCDD-Laufwerk einen Track wählen. Dieser oder diese werden dann später "on the fly" geschrieben. Lösche Liste : Löscht die aktuelle Liste. Schreibe CD : Dieser Knopf schließt die CD nach dem Brennen ab. Es ist NICHT möglich weitere Daten auf die CD zu brennen. Schreibe Track :

Dieser Knopf schließt die CD nach dem NICHT Brennen ab. Es ist möglich weitere Daten auf die CD zu brennen.

#### <span id="page-32-0"></span>**1.28 window\_rename**

Ändere Eintrag ~~~~~~~~~~~~~~

Im oberen Teil des Fensters wird der alte Verzeichnis- oder Dateiname angezeigt. Durch Drücken des umbenennen Knopfes werden die Änderungen umgesetzt.

Wird ein Verzeichnisname geändert und die Ebenenanzahl geändert, so werden eventuell die Zwischenverzeichnisse ertstellt, wenn diese noch nicht vorhanden sind. Dies ist notwendig, damit später bei der erstellten CD auch dieses Verzeichnis erreichen zu können.

#### <span id="page-32-1"></span>**1.29 multisession**

Multisession Modi

~~~~~~~~~~~~~~~~~

In diesem Fenster gibt es diverse Auswahlmöglichkeiten für die Erstellung einer Multisession-CD.

Keine Multisession : Sie erstellen somit eine ISO-Datei die als erster Track auf die CD-gebrannt werden wird.

Alte Sessions werden ignoriert:

Die ISO-Datei wird so erstellt, daß sie als weiterer Track auf die CD gebrannt wird und alle vorigen Dateien in ISO-Tracks ignoriert und nicht mehr im Inhaltsverzeichnis der CD erscheinen werden.

'Überschreibe' bestehende Dateien : Die ISO-Datei wird so erstellt, daß sie als weiterer Track auf die CD gebrannt wird und alle vorigen Dateien vom letzten ISO-Track in das neue Inhaltsverzeichnis übernommen werden. Doppelte Namen werden durch den Inhalt der aktuell zu erstellenden ISO-Datei ersetzt.

#### 'Überschreibe' nur ältere Dateien:

Die ISO-Datei wird so erstellt, daß sie als weiterer Track auf die CD gebrannt wird und alle vorigen Dateien vom letzten ISO-Track in das neue Inhaltsverzeichnis übernommen werden. Treten Dateinamen in der neu zu erstellenden ISO-Datei auf, so wird geprüft ob die neue Datei ein neueres Datum hat als die bereits bestehende Datei. Ist dies nicht der Fall so wird die bereits auf der CD befindliche Datei genutzt. Diese Option ist optimal für Backups, da BurnIt automatisch nur alte Dateien ersetzt. Der Verzeichnisbaum wird nach dem Schreiben aktualisiert. D.h., daß nur noch die Dateien im Baum sind die auch wirklich neu geschrieben worden sind.

#### <span id="page-33-0"></span>**1.30 window\_dao**

Make CD DAO

In diesem Fenster hat man die Möglichkeit CDs im sogenannten Disc-at-Once (DAO) Modus zu erstellen. Im DAO-Modus können Sie die Struktur der CD genau bestimmen, Sie können Lücken (Gaps), Indexmarken, ISRC (International Standard Recording Code), Katalog und Trackattribute setzen. Dieser Modus ist absolut notwendig um Master CDs zur Massenproduktion von CDs zu erstellen. Der andere Vorteil ist, daß Audio CDs in einem Stück (Session) erstellt werden können, d.h. ohne Pausen oder mit selbst bestimmten Pausen zwischen verschieden Titeln (Tracks).

Der Anwender hat die Möglichkeit zwischen zwei Oberflächen zu wählen, indem er im Menü den Expertmodus aktiviert oder deaktiviert.

> User Mode Zum schnellen Erstellen von Backups

Expert Mode Absolute Kontrolle über die CD

~~~~~~~~~~~

Im DAO-Modus können nur komplette CDs erstellt werden, es ist nicht möglich Multisession CDs zu erstellen. Der DAO-Modus ist besonders gut geeignet für Backups von Multisession CDs (z.B XA-Mode plus Audio) wie sie zum Beispiel von gängigen Spielekonsolen genutzt werden, da die Struktur der Original CD zu 100% erhalten bleibt im Gegensatz zum TAO Verfahren. (Das Kopieren von Originalen ist natürlich nur für Backupzwecke erlaubt, außer der Hersteller erlaubt es Ausdrücklich.)

### <span id="page-33-1"></span>**1.31 dao\_usr**

Mit Scan CD wird die aktuelle CD im LeseCDD Laufwerk analysiert. Sie werden aufgefordert Dateinamen für die verschiedenen auf der CD vorhandenen Trackarten einzugeben, die jeweilige Trackart wird im Requestertitel angezeigt. Bei erfolgreichem Scan wird die Struktur im Listview angezeigt.

Mit Lese CD können Sie jetzt die gesamte CD mit dem zuvor eingestellten Dateinamen speichern, das kann je nach Quell-CDRom oder Quell-CD bis zu 74 Minuten dauern.

Wenn die Daten erfolgreich gespeichert worden sind, können sie mit Schreibe CD die CD erstellen.

Die Struktur kann über Speichere CUE gespeichert werden, um sie z.B. für

Audio CDs mit einem Text-Editor (z.B. CED oder GoldED) komfortabel zu editieren. Diese CUE-Datei kann dann einfach wieder über Lade CUE geladen werden. Damit kann man sehr schnell komplexe CD-Strukturen (Audio CDs mit ISRC, Catalog und sehr vielen Indizes) erstellen.

# <span id="page-34-0"></span>**1.32 dao\_exp**

Mit Scan CD wird die aktuelle CD im LeseCDD Laufwerk analysiert. Es werden automatisch die alten Dateinamen für die verschiedenen auf der CD vorhandenen Trackarten genommen, die Dateinamen können nachdem Scan über 'Ändern' geändert werden. Bei erfolgreichem Scan wird die Struktur im Listview angezeigt.

Mit Lese CD können Sie jetzt die gesamte CD mit dem zuvor eingestellten Dateinamen speichern, das kann je nach Quell-CDRom oder Quell-CD bis zu 74 Minuten dauern.

Wenn die Daten erfolgreich gespeichert worden sind, können sie mit Schreibe CD die CD erstellen.

Die Struktur kann über Speichere CUE gespeichert werden, um sie z.B. für Audio CDs mit einem Text-Editor (z.B. CED oder GoldED) komfortabel zu editieren. Diese CUE-Datei kann dann einfach wieder über Lade CUE geladen werden. Damit kann man sehr schnell komplexe CD-Strukturen (Audio CDs mit ISRC, Catalog und sehr vielen Indizes) erstellen.

Komplette Strukturen können mit Lösche CUE aus dem Listview entfernt werden.

Um eine eigene Struktur zu Erstellen stehen Ihnen folgende Möglichkeiten zur Verfügung:

> Add Catalog Add Datei Add Track Add Index Add Pregap Add Postgap Add ISRC Flags Ändern Lösche Beispiele

#### <span id="page-35-0"></span>**1.33 dao\_add\_catalog**

Mit diesem Kommando wird die 'Medien Katalog Nummer' festgelegt. Anhand dieser Nummer ist eine 100% Indentifizierung der CD möglich. Sie wird normalerweise für die kommerzielle Produktion von CDs genutzt. Die Katalognummer muß aus 13 Zahlen (0-9) bestehen, die nach dem UPC/EAN Standard verschlüsselt sind. Dieses Kommando darf nur einmal und dann in der obersten Zeile der CUE-Liste verwendet werden.

Syntax: CATALOG <Medien Katalog Nummer>

```
Beispiel: CATALOG 1234567890123
```
#### <span id="page-35-1"></span>**1.34 dao\_add\_file**

Mit diesem Kommando wird die Datei und das Format gewählt. Dieses Kommando muß als erstes Kommando in der CUE-Liste stehen, ausgenommen ein CATALOG

wurde definiert. Bei Audiodateien werden auf Wunsch Dummybytes aufgefüllt um eine durch die Blockgröße teilbare Datei zu erhalten.

Syntax: FILE <Dateiname> <Dateityp> <Blockgröße> Dateiname: Dateipfad + Dateiname Dateityp: AUDIO - Audiodateien mit 44.1kHz 16Bit - Intel (je nach CDWriter) - Motorola (je nach CDWriter)  $-WAYE$ - AIFF - MAUD MODE1 - CDRom Mode1 Daten (Standard CD Format) MODE2 - CDRom-XA Mode2 Daten Blockgröße: abhängig von Typ AUDIO - 2352 MODE1 - 2048 oder 2352 MODE2 - 2336 oder 2352 Beispiel: FILE WORK:Track1.iso MODE1 2048 FILE WORK:Track1.wave AUDIO 2352

#### <span id="page-35-2"></span>**1.35 dao\_add\_track**

Diese Kommando setzt einen Track. Die Tracknummer muß bei eins ← anfangen. Folgende Tracks müssen jeweils um eins inkremtiert werden, maximal dürfen 99 Tracks verwendet werden. Das Track Kommando folgt immer einem

FILE Kommado oder initiert in einem FILE einen neuen Track. Syntax: TRACK <Tracknummer>

Beispiel: TRACK 1 TRACK 47

#### <span id="page-36-0"></span>**1.36 dao\_add\_index**

Mit diesem Kommando werden Indizes oder Subindizes in einem TRACK Kommando festgelegt. Alle Indizes müssen zwichen null und 99 sein. Der erste Index in einem FILE muß 00:00:00 sein. Der erste Index in einem Track muß null oder eins sein, die folgenden Indizes erhöhen sich sequentiell um eins. INDEX 0 definiert die Startzeit des Pregap in einem Track. INDEX 1 definiert die Startzeit des Track, dieser Index wird in die Tabel-of- ←- Contents (TOC) als Startzeit übernommen. Die Zeiten werden im Format MM:SS:FF angegeben, wobei MM den Minuten, SS den Sekunden und FF den Frames (75 Frames pro Sekunde) entspricht. Syntax: INDEX <Nummer> <MM:SS:FF>

Beispiel: INDEX 01 00:45:45 INDEX 02 02:34:74

# <span id="page-36-1"></span>**1.37 dao\_add\_pregap**

Mit diesem Kommando wird ein Pregap definiert. Dieses Kommando ← wird intern abgearbeitet und es werden keine Daten aus der Datei verwendet. Es ist nur ein PREGAP pro FILE erlaubt und er muß direkt nach dem FILE Kommando kommen. Die Größe der Gap wird durch das MM:SS:FF Format festgelegt (siehe INDEX ).

Syntax: PREGAP <MM:SS:FF> Beispiel: PREGAP 00:02:00

# <span id="page-37-0"></span>**1.38 dao\_add\_postgap**

Mit diesem Kommando wird ein Postgap definiert. Dieses Kommando ← wird intern abgearbeitet und es werden keine Daten aus der Datei verwendet. Es ist nur ein POSTGAP pro FILE erlaubt und er muß am Ende eines FILE Kommandos stehen, hinter dem letzten INDEX . Die Größe der Gap wird durch das MM:SS:FF Format festgelegt (siehe INDEX ). Syntax: POSTGAP <MM:SS:FF> Beispiel: POSTGAP 00:03:00

### <span id="page-37-1"></span>**1.39 dao\_add\_isrc**

Mit diesem Kommando wird der 'International Standard Recording ← Code' eines Audiotrackes festgelegt. Anhand dieser Nummer ist eine 100% Indentifizierung des Trackes möglich. Er wird normalerweise für die kommerzielle Produktion von CDs genutzt. Der ISRC muß aus 12 Zeichen bestehen, wovon die ersten fünf Buchstaben (A-Z) oder Zahlen (0-9) sein können und die letzten sieben Zahlen (0-9) sein müssen. Dieses Kommando darf nur einmal pro TRACK und direkt nach dem TRACK Kommando. Der ISRC setzt sich wie folgt zusammen: Zeichen Bedeutung 1-2 Länderkennung (z.B. DE - Deutschland) 3-5 Besitzerkennung 6-7 Ländercode 8-12 Seriennummer

Syntax: ISRC <ISRC>

```
BurnIt 35 / 41
```

```
Beispiel: ISRC ABCDE1234567
```
# <span id="page-38-0"></span>**1.40 dao\_add\_flag**

```
Mit diesem Kommando werden die Trackattribute gesetzt. Dieses ←
                   Kommando
folgt direkt einem
                TRACK
                Kommando.
  Syntax: FLAGS <Attribute>...
    Attribute: DCP - Digital Copy Permitted
        4CH - Vier Kanal Audio
        PRE - Pre-Emphasis
  Beispiel: FLAGS DCP
      FLAGS 4CH PRE
     FLAGS PRE 4CH
```
## <span id="page-38-1"></span>**1.41 dao\_add\_delete**

Mit diesem Knopf werden im Listview Zeilen gelöscht, je nach kausalem Zusammenhang.

# <span id="page-38-2"></span>**1.42 dao\_add\_change**

Mit diesem Knopf werden im Listview die Dateinamen geändert.

## <span id="page-38-3"></span>**1.43 dao\_examples**

```
Beispiel 1: Daten CD mit Blockgröße 2352
File test:iso.file Mode1 2352
 Track 1
   Index 1 00:00:00
Beispiel 2: Audio CD
File 1 Audio 2352
 Track 1
   Index 1 00:00:00
 Track 2
   Index 1 04:34:00
```

```
Track
3
   Index 1 07:42:42
  Track
4
    Index 1 14:16:65
File
1 Audio 2352
  Track
1
   Index 0 00:00:00
   Index 1 00:00:00
  Track
2
    Index 0 04:32:00
   Index 1 04:34:00
  Track
3
    Index 0 07:40:42
   Index 1 07:42:42
  Track
4
    Index 0 14:14:65
    Index 1 14:16:65
Catalog 0042285274523
File 49 Audio 2352
  Track
1
  ISRC USPR39507061
   Index 0 00:00:00
   Index 1 00:00:00
  Track
2
  ISRC USPR39507227
   Index 0 04:32:00
    Index 1 04:34:00
  Track
3
  ISRC USPR39609020
   Index 0 07:40:42
   Index 1 07:42:42
  Track
4
  ISRC USPR39609018
   Index 0 14:14:65
    Index 1 14:16:65
File
1 Mode2 2352
  Track
1
    Index 1 00:00:00
File
2 Audio 2352
  Track
2
    Index 0 00:00:00
    Index 1 00:02:00
  Track
3
    Index 0 03:14:32
   Index 1 03:16:32
  Track
4
   Index 0 08:16:32
    Index 1 08:18:32
  Track
5
    Index 0 10:35:23
   Index 1 10:37:23
  Track
6
    Index 0 10:46:33
    Index 1 10:48:33
```
Track 7 Index 0 12:31:17 Index 1 12:33:17 Track 8 Index 0 14:43:47 Index 1 14:45:47 Track 9 Index 0 14:52:45 Index 1 14:54:45 Track 10 Index 0 16:15:23 Index 1 16:17:23

#### <span id="page-40-0"></span>**1.44 window\_audioplayer**

Audio Player ~~~~~~~~~~~~

In diesem Fenster können sie Audio-Tracks, wie mit einem CD-Player gewohnt, abspielen. Ziehen sie einfach Tracks aus dem ReadCDD-Fenster in das Audio Player Fenster. Audio-Dateien aus dem TAO-Fenster können selbstvertändlich auch in diesem Fenster abgespielt werden.

Die Knöpfe:

Play Ab dem ersten selektierten Eintrag wird die Liste gespielt.

Pause Pausiert den aktuellen Track bei aktiviertem "Direktplay" in den Einstellungen.

Stop Das Abspielen wird getstoppt.

 $>>$  /  $<<$ Vor-/zurückspulen.

 $>>$ | /  $|<<$ Nächster / voriger Track

Del track lösche selektierten Eintrag aus der Liste.

Mit dem Schieberegler kann man während der Abspielzeit im Lied suchen.

### <span id="page-40-1"></span>**1.45 window\_audiostudio**

#### Audio Studio ~~~~~~~~~~~~

Hier kommen wir jetzt zu einer komplett neuen Rubrik. Ab der Version 2.0 haben Sie jetzt die Möglichkeit die eingelesen Musikdaten direkt zu bearbeiten. BurnIt stellt Ihnen dafür sehr mächtige Funktionen zur Verfügung.

Im grossen Feld sehen sie nach dem Einscannen die Amplitude des Audio-files. Sie können entweder aus dem ReadCDD-Fenster einen Audio-Track "Drag'n'Droppen" oder es direkt von der Festplatte laden(siehe unten).

Im Operator Fenster sehen sie die verschiedenen Operatoren, die sie auf die Audio-Dateien anwenden können.

CDDA File laden:

Klicken Sie hierfür bitte auf das "?" Gadget im Editfenster. Es erscheint ein Dateirequester, der Sie auffordert das gewünschte CDDA-File einzuladen. Sollten RAW-Daten vorliegen, fragt BurnIt Sie noch kurz, ob sie als "Intel" oder "Motorola" Format behandelt werden sollen. Dies ist abhängig von Ihrem CD-Brenner, lesen Sie dazu dessen Bedienungsanleitung.

Nachdem Sie das CDDA-File ausgewählt haben, beginnt BurnIT mit dem Einlesen der Daten. Die Geschwindigkeit ist dabei von den eingestellten Preferences abhängig. Sie sehen zwei weiße Amplitude (linker und rechter Kanal), die Ihnen das Fortschreiten des Einlesevorganges anzeigen.

> Funktionen im Editorfenster ~~~~~~~~~~~~~~~~~~~~~~~~~~~

Schieberegler

Mit diesem Regler können Sie durch die ganze Anzeige scrollen, dies ist z.B. sehr nützlich, wenn Sie gezoomt haben und der Bereich größer ist als das Displayfenster

 $+$  /  $-$ Hier können Sie verschiedene festeingestellte Zoomwerte auswählen.

Bereich markieren Klicken Sie mit der linken Maustaste in das Amplituden Fenster, halten die Maustaste gedrückt und ziehen den Mauscursor über den Bereich den Sie markieren wollen.

Zoom Range (Zoome Bereich)

Es wird der vorher markierte Bereich gezoomt Select All (Alles markieren) Das eingelesene File wird komplett markiert. Play Der markierte Bereich wird abgespielt, entweder über die AmigaSoundkanäle oder über eine Soundkarte. Ist noch kein CDDA-File eingeladen ruft diese Funktion einen Dateiauswahlrequester auf, der Sie auffordert ein entsprechendes CDDA-File einzulesen. Während des Einlesens wird das Musikfile auch gleichzeitig abgespielt. Audiobearbeitungsfunktionen (Operatoren) ~~~~~~~~~~~~~~~~~~~~~~~~~~~~~~~~~~~~~~~~ Paste (Einfügen) Ein zuvor ausgeschnittener oder kopierter Bereich wird an der aktuellen Position eingefügt. FIRBAND (Finity Impluse Response) Auf deutsch "Endliche Implus Antwort". Diese Funktion ermöglicht Ihnen einen Filter auf einer bestimmten Frequenzbasis über die Audiodaten zu "legen". Bearbeitet ein bestimmtes Frequenzband, was geboostet oder gedämpft wird. Sie können auch verschiedene Frequenzschranken eingeben. FIR LOW Tiefbassfilter, Filter die Bässe heraus und läßt die hohen Frequenzen passieren FIR HIGH Hoch-Frequenz-Filter, hier jetzt die umgekehrte Funktion zu Tiefbassfilter. Fade OUT Blendet die Musik im gewählten Bereich mit dem eingestellten Werten aus. Fade IN-OUT Blendet gewählten Bereich mit Ihren Einstellungen ein und blendet ihn danach mit den entsprechenden Werten wieder aus. Fade IN Blendet gewählten Bereich mit den von Ihnen eingestellten Werten ein. Silence füllt den markierten Bereich mit kompletter "Stille" :) Diese Funktion ist sehr nützlich, wenn die Amplitude kleine, ungewollte Ausschläge an musiklosen Passagen hat.

Encode\_MP3 Wandelt ausgewählten Bereich in ein AudioMPEG 3 File um. Dynamic Range Überarbeiten das geladene Musikstück und optimiert die Frequenzen für die Ausgabe auf einem AudioCDplayer. Dies ist besonders bei gesampelten Kassettenaufnahmen zu empfehlen. De-Crackle (Anti-Knack) Diese Funktion wird alle begeistern, die der "Lagerfeuerromatik", sprich knistern, auf manchen Datenträgern nichts abgewinnen können. Analyze-FFT 3D Stellt Frequenz dreidimensional dar. Analyze-FFT 2D Das gleiche aber diesmal zweidimensional Amplify Der aus gewählte Sound wir verstärkt Cut Schneidet markierten Bereich aus. Copy Kopiert markierten Bereich.

# <span id="page-43-0"></span>**1.46 window\_main**

 $~\sim$   $\sim$   $\sim$   $\sim$   $\sim$   $\sim$   $\sim$ 

Dies ist die Zentrale von BurnIt!. Von hier gelangen Sie in alle weiteren

Hauptmenü

Programmteile.

Konvert Audio Iso-Maker Einstellungen Lese CDD Make CD DAO Rette Track Erstelle CDR Audio Studio

Audio Player